## **Purpose:**

Step-by-step instructions for restoring an Aras Innovator database using SQL Server Express. This technique would be useful for adding a pre‐populated demonstration database to your Aras Innovator Server.

1. Open Microsoft SQL Server Management Studio Express. Log into your SQL Express database using "SQL Server Authentication", using the login for the "sa" account.

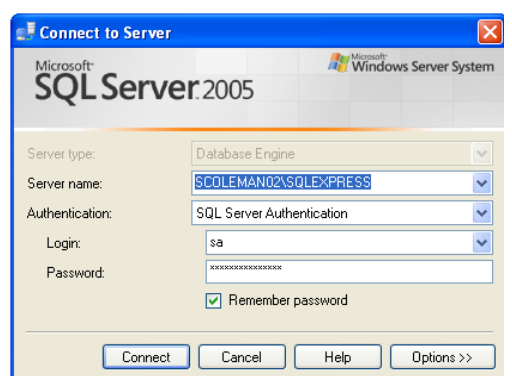

2. Once logged into SQL Server Express right click on the Database tab and click on "Restore Database…"

*NOTE: If you restore a database onto an existing database, all the existing data will be lost.*

- 3. In the "To Database" textbox type in the name of the new Database you want to create, or use the pull‐down list to select the name of the database that will be replaced. Under "Source for restore" click on "From device" radio button.
- 4. With the radio button selected it will allow you to click on the ellipse next to it. This allows you to specify to location of the .BAK file you want to use. Click on the Add button and browse to the proper .BAK file and click ok.
- 5. The backup will now appear under the window. Make sure the "Restore" checkbox is checked.
- 6. Now you want to click on the Options tab under the "Restore Database" form.

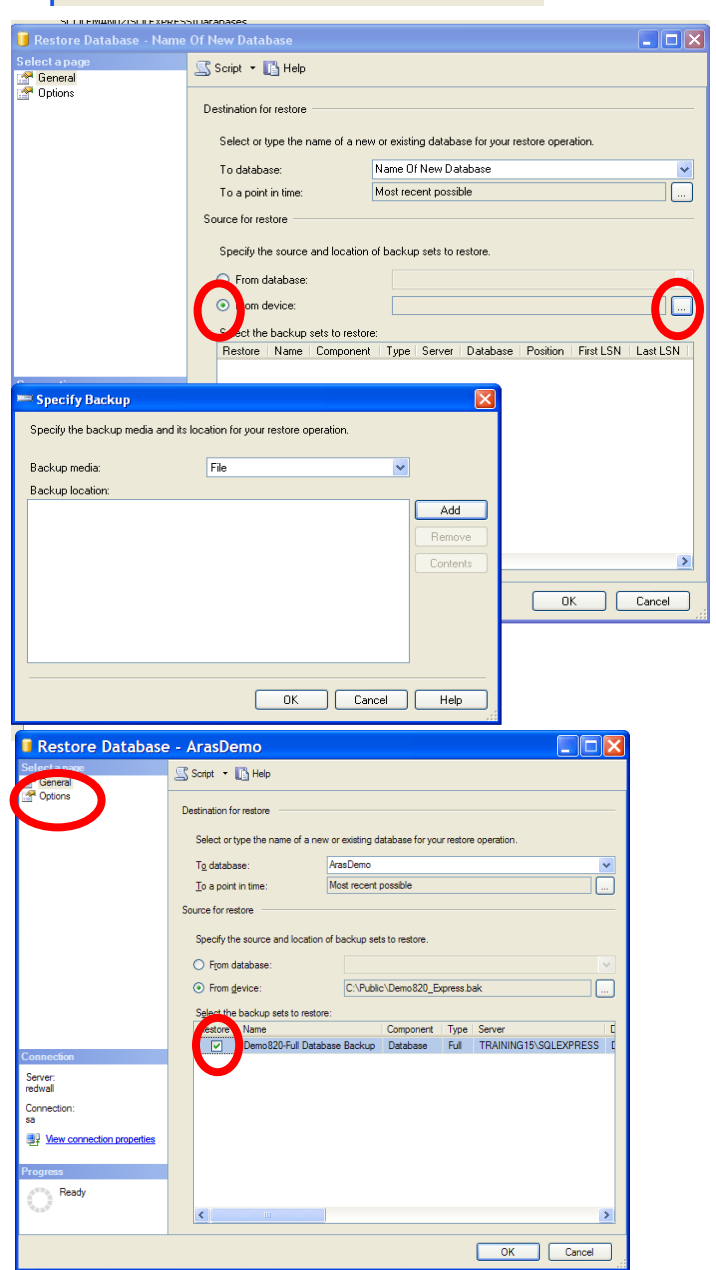

## Aras Innovator **Bank Concey Concey How To Restore a Database From Backup**

- 7. Under "Restore options" check off the "Overwrite the existing database" checkbox.
- 8. Under the "Restore the database file as:" box you need to make several changes. Under the "Restore As" for both (in this case Innovator, and Innovator\_log) you want to change the path and file name.
- 9. Click on the file path and go to the end. You will see "xxxx.mdf" you want to change this to <Your DB>.mdf. You want to do this for the log too. You will scroll to the end of the log and see "xxxx\_log.ldf". You want to change this to <Your DB>\_log.ldf.
- 10. Click OK button to restore.

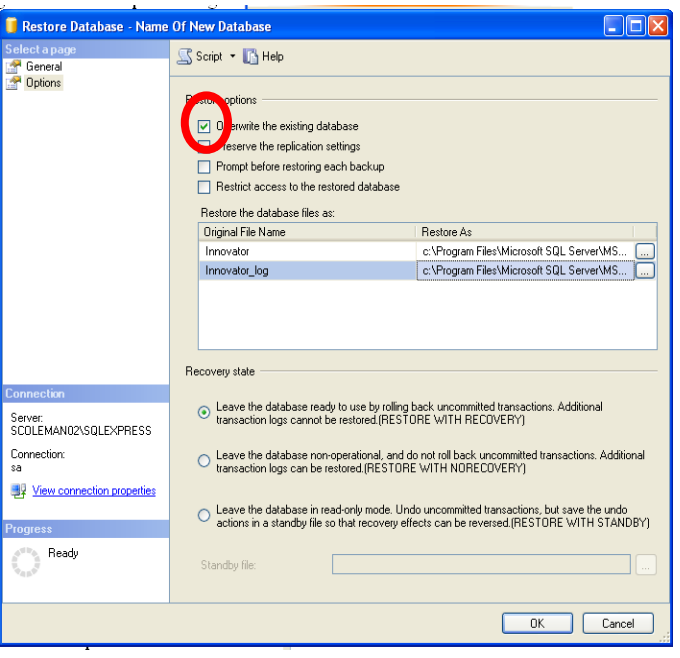

11. (Optional Step) Next, you want to right click on the database you just created and click on properties. Select the options tab. If the database you are using is not for production it is recommended to select "Simple" from the "Recovery model". Doing so will keep the file size of the log smaller. For production systems it is best to follow the SQL Server Rules.

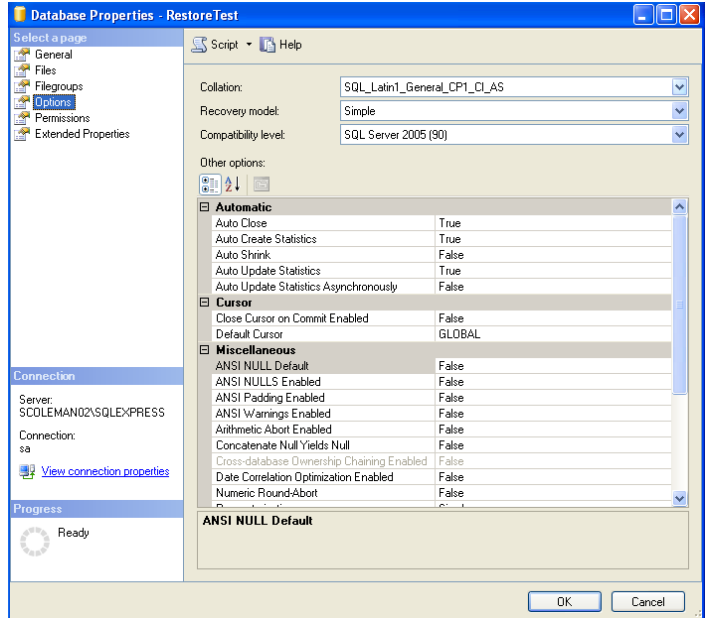

12. To complete the restore process, and make the database accessible for Aras Innovator, you must now run the following three SQL Queries for the database: (use the New Query button to open a query space, and select the name of your database in the pull‐down list)

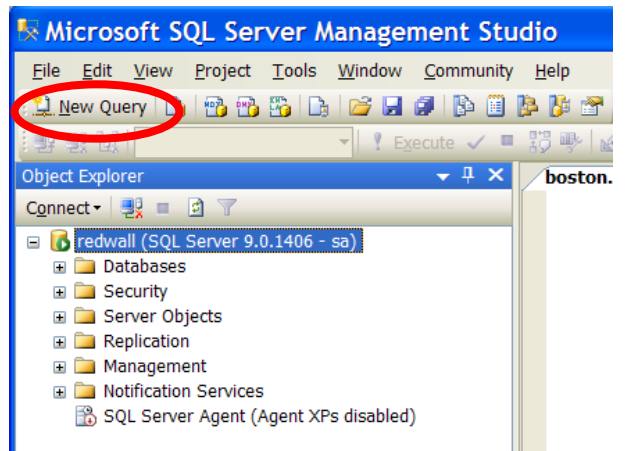

Query 1 (should succeed) *sp\_change\_users\_login 'Update\_One','innovator','innovator'* Command(s) completed successfully.

Query 2 (should fail)

*sp\_grantdbaccess 'innovator','innovator'* Msg 15023, Level 16, State 1, Line 1 User, group, or role 'innovator' already exists in the current database.

Query 3 (should succeed)

*sp\_addrolemember 'db\_owner','innovator* Command(s) completed successfully.

NOTE: If you restored to a new database name, instead of over-writing a database, you should add the database connection information to the InnovatorServerConfig.xml file. If you used the default installation options, this file is located at *C:\Program Files\Aras\Innovator\InnovatorServerConfig.xml*